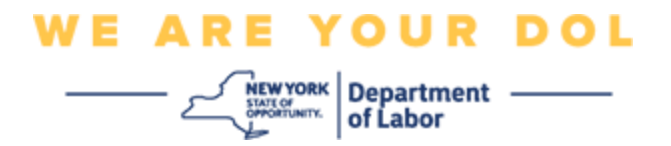

# **Instrucciones de configuración de la autenticación multifactorial (MFA)**

El Estado de Nueva York ha empezado a utilizar autenticación multifactorial (MFA, por sus siglas en inglés) en algunas de sus aplicaciones de acceso público. La MFA es una manera de ayudar a garantizar la seguridad y protección de su cuenta. Requiere un segundo factor para demostrar que usted es quien dice ser, además de una simple contraseña. Si está usando una aplicación protegida con MFA, incluso si alguien lograra adivinar o robar su contraseña aún no podría iniciar sesión sin su segundo factor. Mientras que una contraseña es algo que usted sabe, el segundo factor es algo que usted es (generalmente medido con un dispositivo biométrico) o algo que usted tiene.

**Consejo:** es recomendable que configure más de un método de autenticación multifactorial.

**Consejo:** si va a configurar un método de autenticación multifactorial que usa una aplicación telefónica (Okta Verify o Google Authenticator), descargue las aplicaciones antes de oprimir el botón Setup (Configurar) en la página "Set up multifactor authentication" (Configurar autenticación multifactorial) en su navegador. Los dos métodos de autenticación multifactorial que usan aplicaciones son Okta Verify y Google Authenticator. Para descargar su aplicación ahora, [haga clic aquí para](#page-5-0)  [Android](#page-5-0) y [aquí para dispositivos Apple.](#page-5-1)

**NOTA: todas las capturas de pantalla son de un monitor de computadora, excepto cuando se use la silueta de un teléfono inteligente.**

<span id="page-0-0"></span>**Índice**

**[Configuración de Google Authenticator A](#page-1-0)utenticación de varios pasos**

**[Descarga de Google Authenticator p](#page-5-0)ara Android**

**[Descarga de Google Authenticator para dispositivos Apple](#page-5-1)**

**[Uso de la aplicación](#page-7-0)**

**[Instrucciones para capturar una clave de configuración](#page-13-0)**

**[Instrucciones para escanear un código QR](#page-9-0)**

**[Mensajes de error potenciales](#page-19-0)**

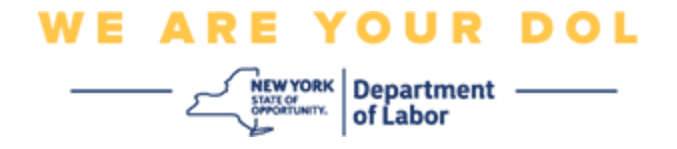

# <span id="page-1-0"></span>**Configuración de la autenticación multifactorial con Google Authenticator**

Si aún no está inscrito en MFA, se le pedirá que se inscriba después de iniciar sesión en los servicios en línea de trabajo y hacer clic en la aplicación "Unemployment Services".

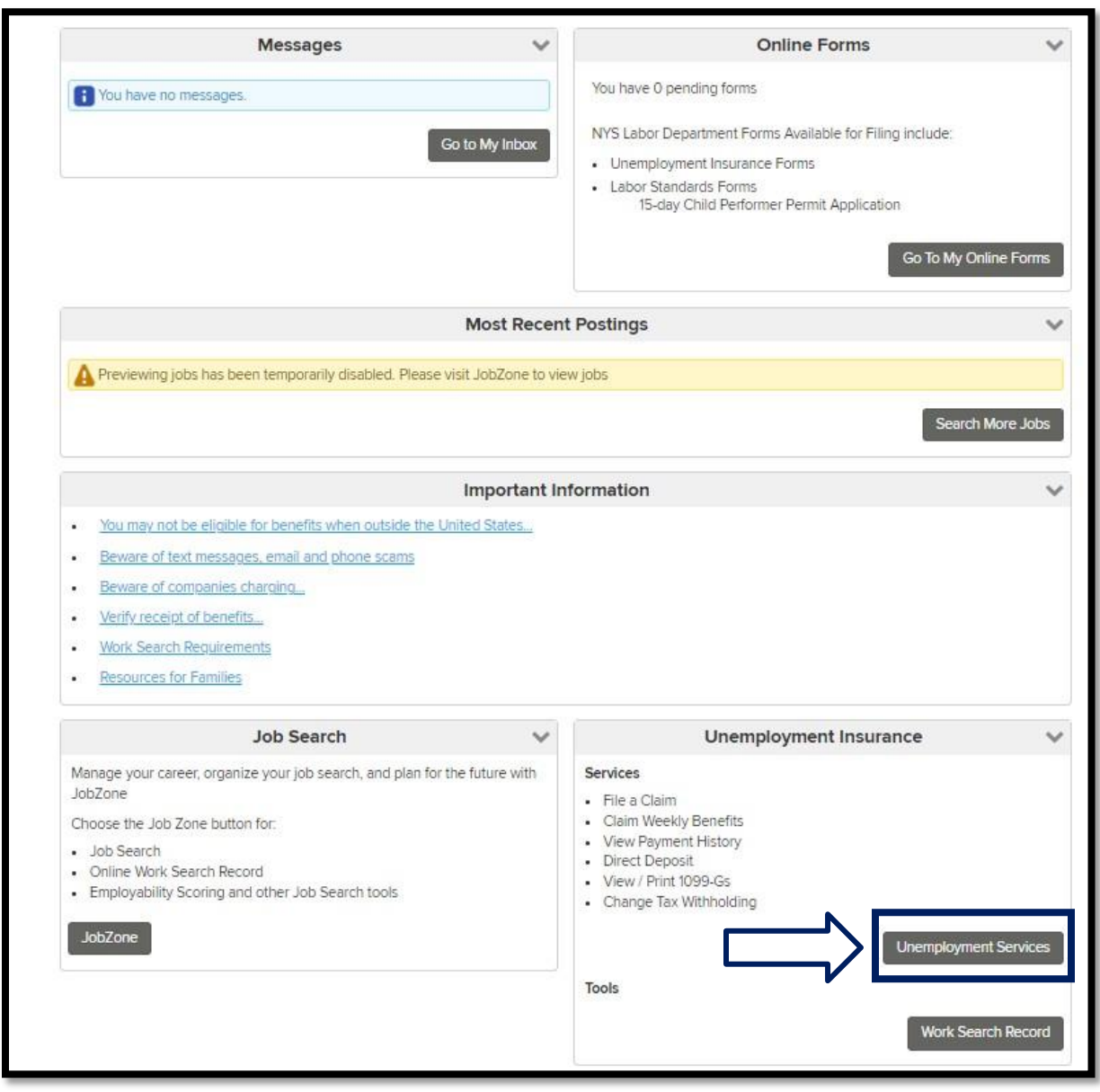

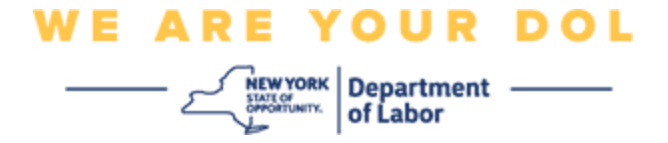

En la pantalla de su computadora verá una ventana que le pedirá configurar su autenticación multifactorial.

- 1. Descargue la aplicación Google Authenticator en su teléfono inteligente.
- 2. En la pantalla de su computadora, haga clic en Setup (Configurar) en Google Authenticator para iniciar el proceso de configuración.

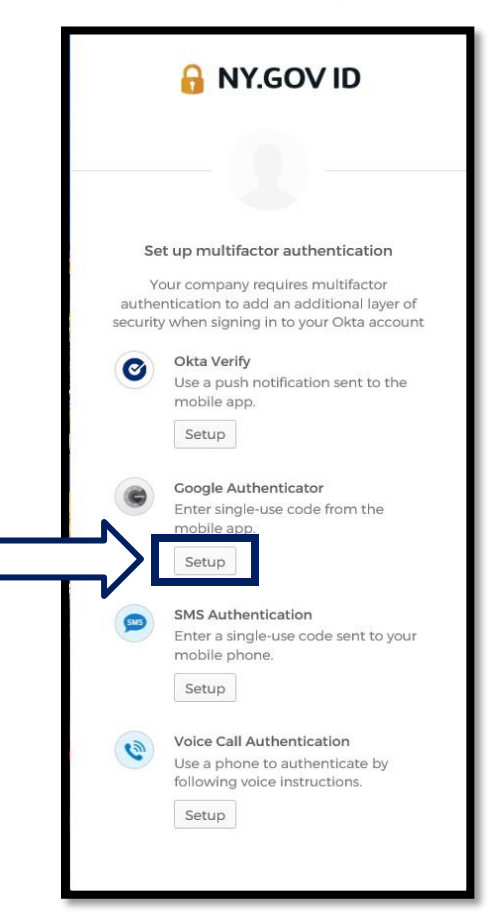

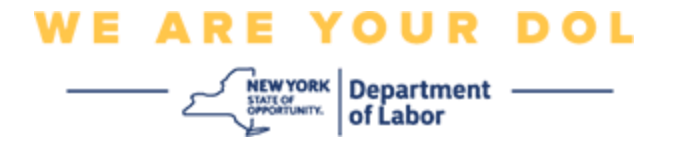

3. Se abrirá una nueva pantalla en el monitor de su computadora. Seleccione iPhone o Android, dependiendo de su dispositivo. Si tiene una tableta de Apple, seleccione iPhone.

**Si tiene un dispositivo Android, verá esto:**

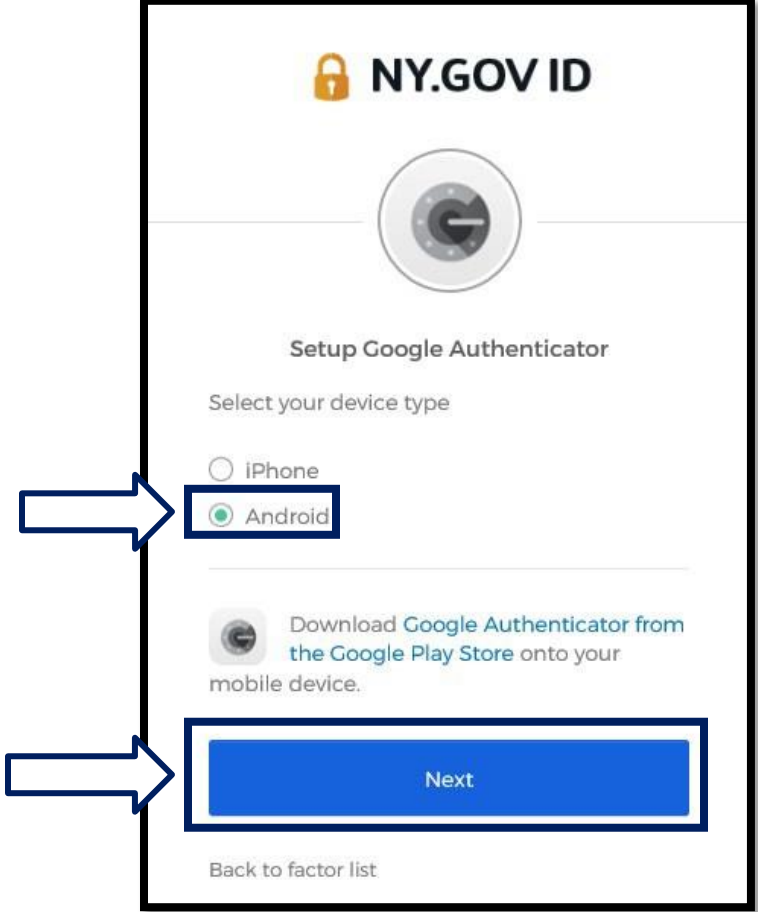

Se le indicará que descargue la aplicación móvil Google Authenticator de la tienda Google Play Store. Si aún no lo ha hecho, debe descargar esta aplicación ahora.

**[Haga clic aquí para ver instrucciones para descargar la aplicación Google](#page-5-0)  [Authenticator](#page-5-0) en [su dispositivo Android.](#page-5-0)**

4. Oprima el botón Next (Siguente).

**[Haga clic aquí para continuar](#page-7-1)**.

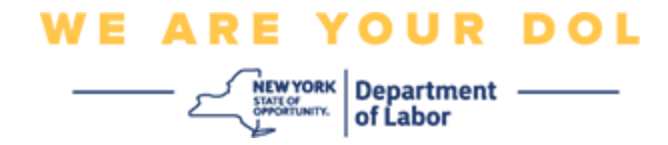

**Si selecciona iPhone, verá esto:**

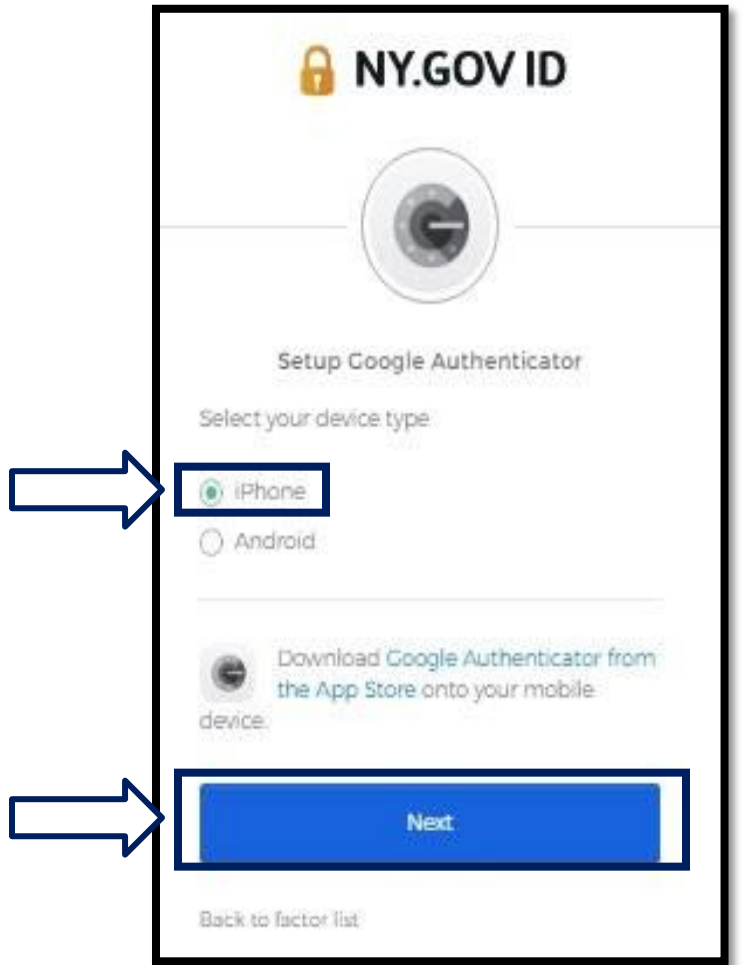

Se le indicará que descargue la aplicación móvil Google Authenticator de la tienda App Store. Si aún no lo ha hecho, debe descargar esta aplicación ahora.

**[Haga clic aquí para ver instrucciones para descargar la aplicación Google](#page-5-1)  [Authenticator en su](#page-5-1) [dispositivo Apple.](#page-5-1)**

5. Oprima el botón Next (Siguente).

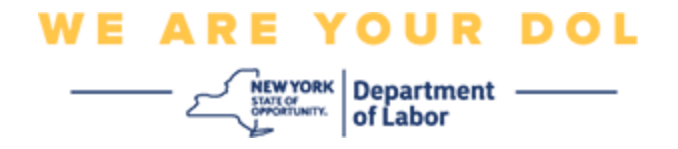

<span id="page-5-0"></span>**Instrucciones para descargar la aplicación móvil Google Authenticator en un dispositivo Android.**

- 6. En su teléfono inteligente o tableta, diríjase a Google Play. Asegúrese de que su teléfono inteligente o tableta cuenta con la versión más reciente del sistema operativo (OS).
- 7. En Google Play, busque la aplicación móvil Google Authenticator.
- 8. Después de encontrar la aplicación, descárguela e instálela en su teléfono inteligente o tableta. *(NOTA: la aplicación puede tener un aspecto ligeramente distinto, dependiendo de la versión del teléfono)*

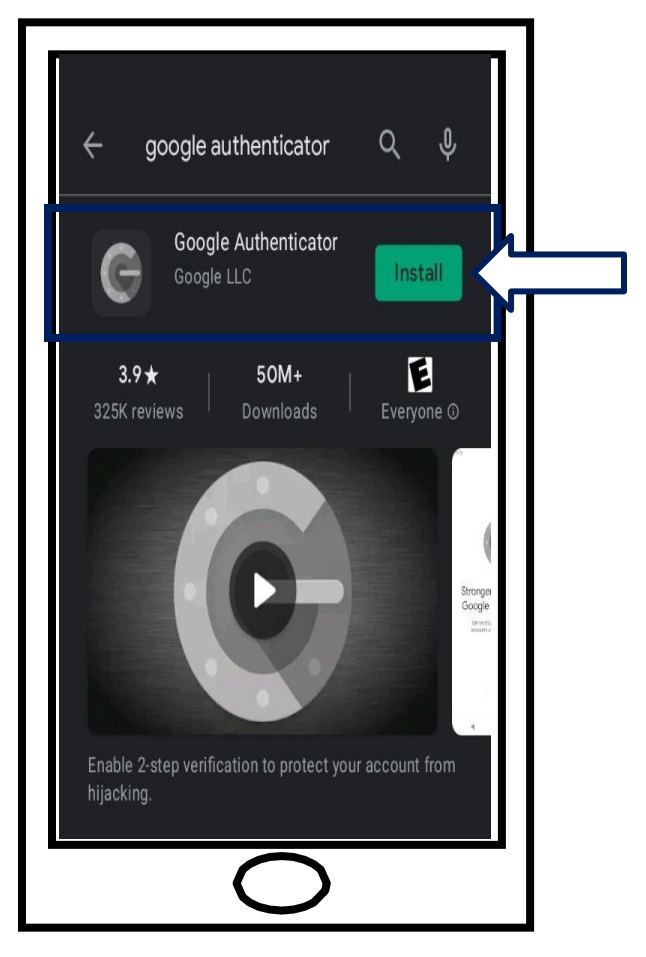

<span id="page-5-1"></span>**[Haga clic aquí para regresar a la página principal.](#page-7-0)**

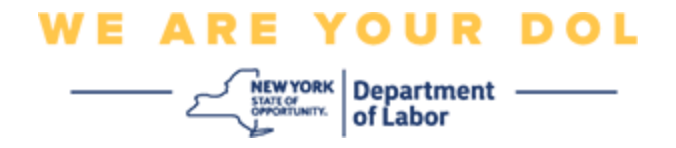

# **Instrucciones para descargar la aplicación móvil Google Authenticator en un dispositivo Apple.**

- 9. En su teléfono inteligente o tableta, diríjase a la App Store. Asegúrese de que su teléfono inteligente o tableta cuenta con la versión más reciente del sistema operativo (OS).
- 10.En la App Store, busque la aplicación móvil Google Authenticator.
- 11.Seleccione la aplicación móvil Google Authenticator.
- 12.Descargue e instale la aplicación móvil.

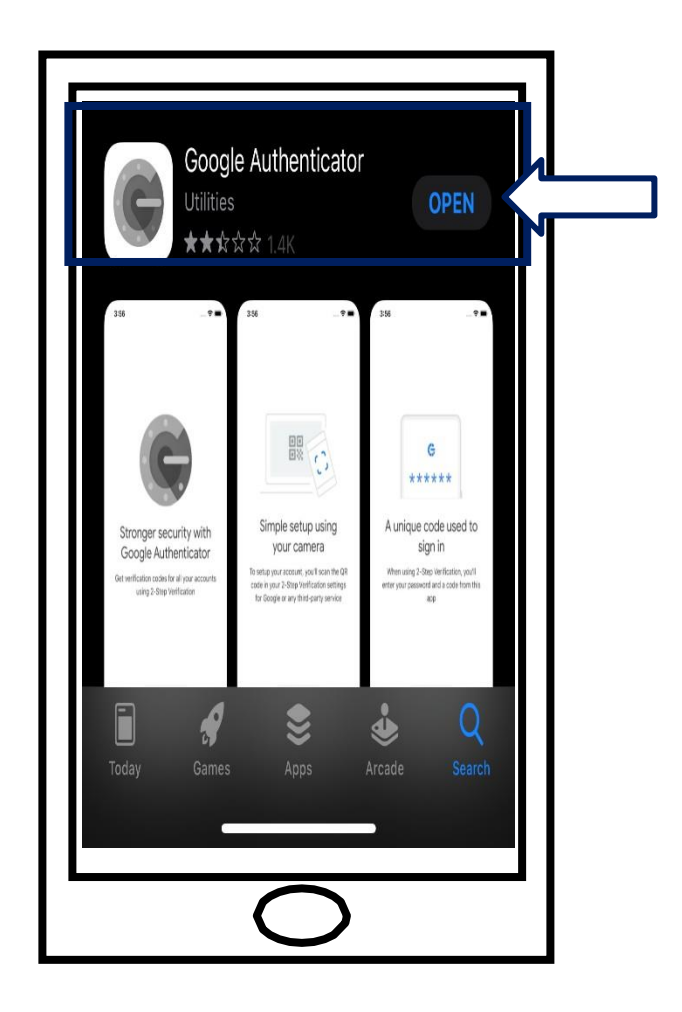

13.Una vez que instale la aplicación móvil Google Authenticator en su teléfono inteligente o tableta, diríjase a la aplicación en su dispositivo y ábrala.

**[Haga clic aquí para regresar a la página principal.](#page-7-0)**

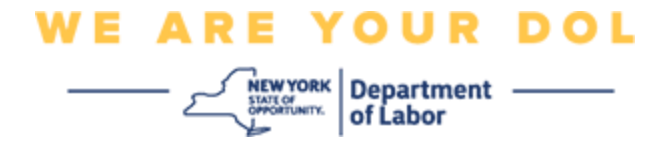

#### <span id="page-7-0"></span>**Abra la aplicación móvil Google Authenticator en su teléfono inteligente o tableta.**

- <span id="page-7-1"></span>14.La pantalla de su computadora mostrará un cuadro de diálogo con un código de respuesta rápida (QR, por sus siglas en inglés).
	- Si no puede escanear el código QR, haga clic en la opción **Can't Scan? (¿No puede escanear?)** debajo del código QR en la pantalla de su computadora. [Haga clic aquí para ver instrucciones sobre](#page-13-0) [la opción Can't](#page-13-0)  [Scan \(No puede escanear\).](#page-13-0)

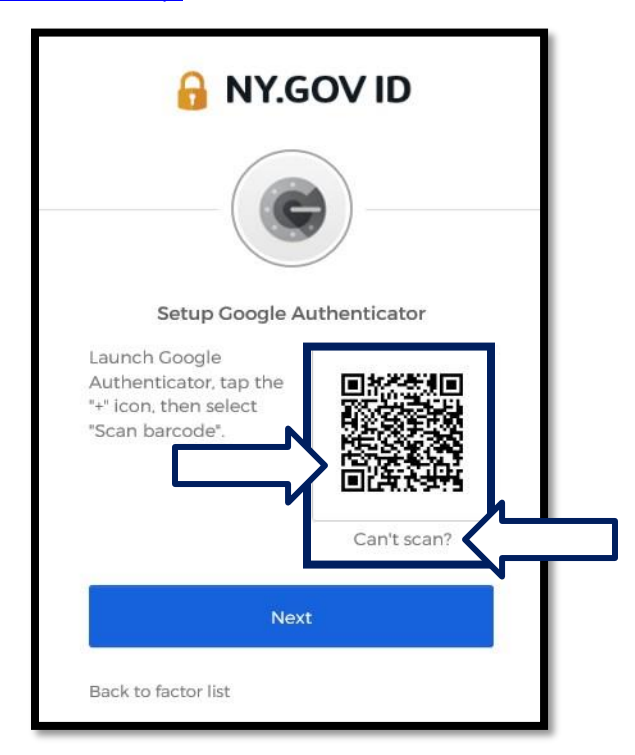

15.Diríjase a su aplicación móvil Google Authenticator y ábrala.

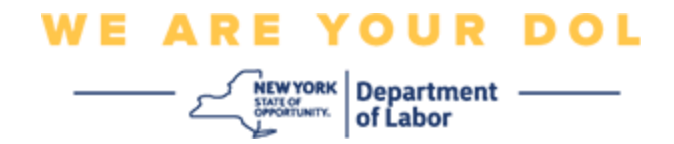

# **Uso de la aplicación Google Authenticator**

16.En su teléfono inteligente verá esta pantalla.

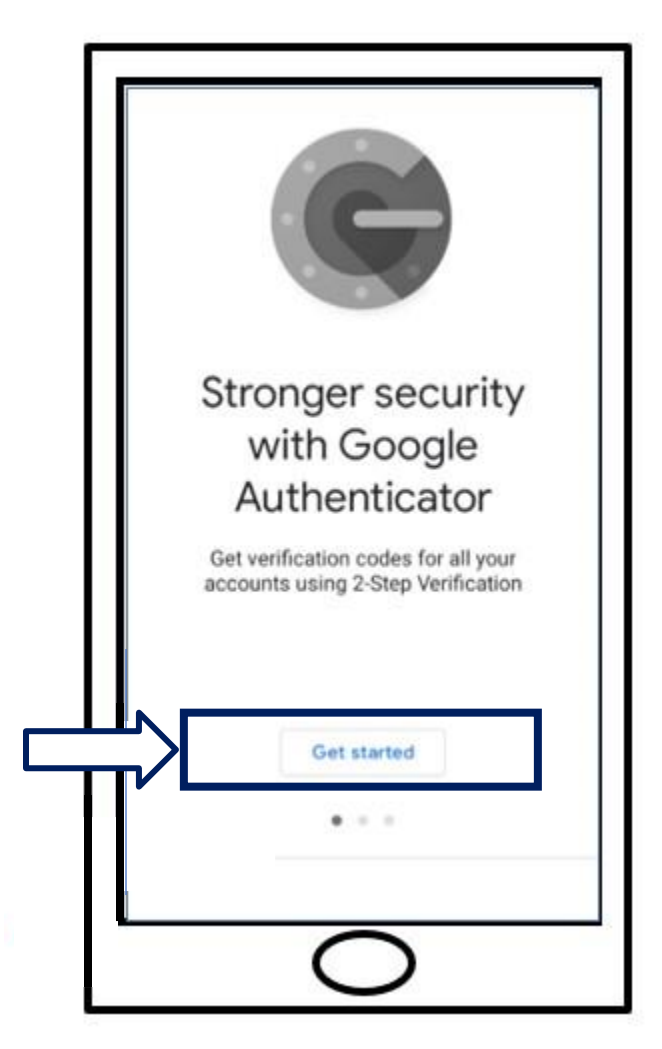

17.Haga clic en **Get Started (Comenzar)**.

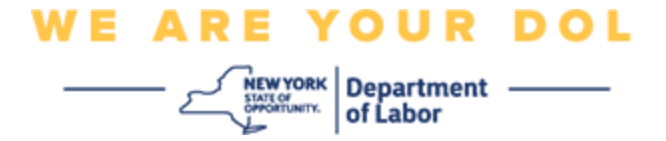

18.Se abrirá esta pantalla. Recibirá las siguientes opciones: **Scan a QR code (Escanear un código QR)** o

**[Enter a setup key \(Capturar una clave de configuración\)](#page-13-0)**. Elija una.

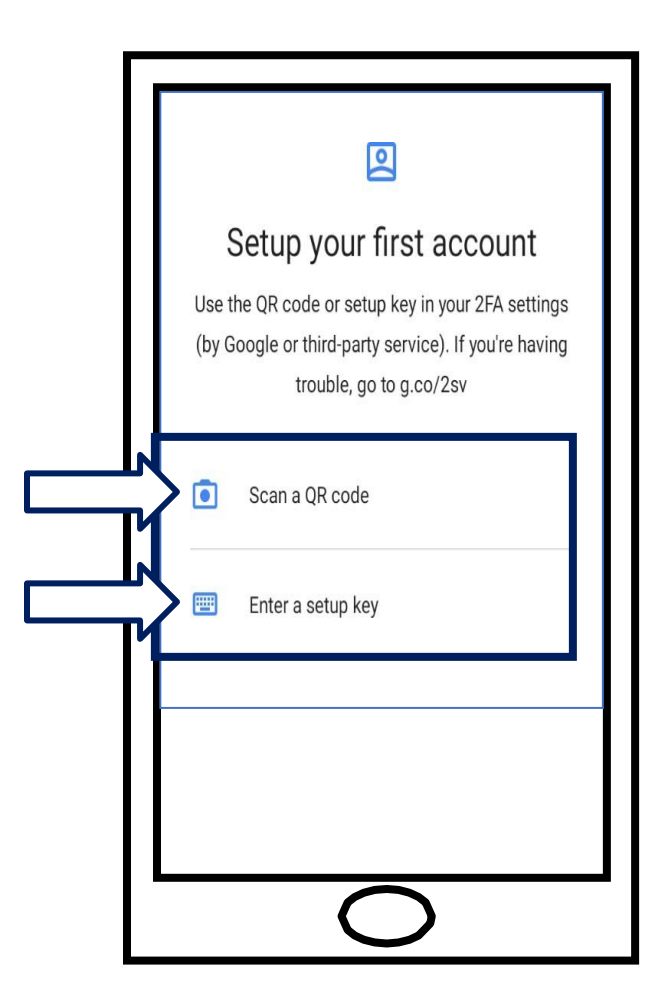

#### <span id="page-9-0"></span>**Instrucciones para usar la aplicación móvil Google Authenticator**

## **para escanear un código QR: En un dispositivo Android**

19.La aplicación le pedirá permiso para usar su cámara. Oprima **While Using the App (Mientras se usa la aplicación).**

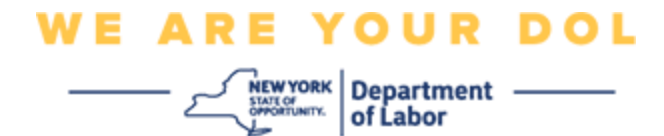

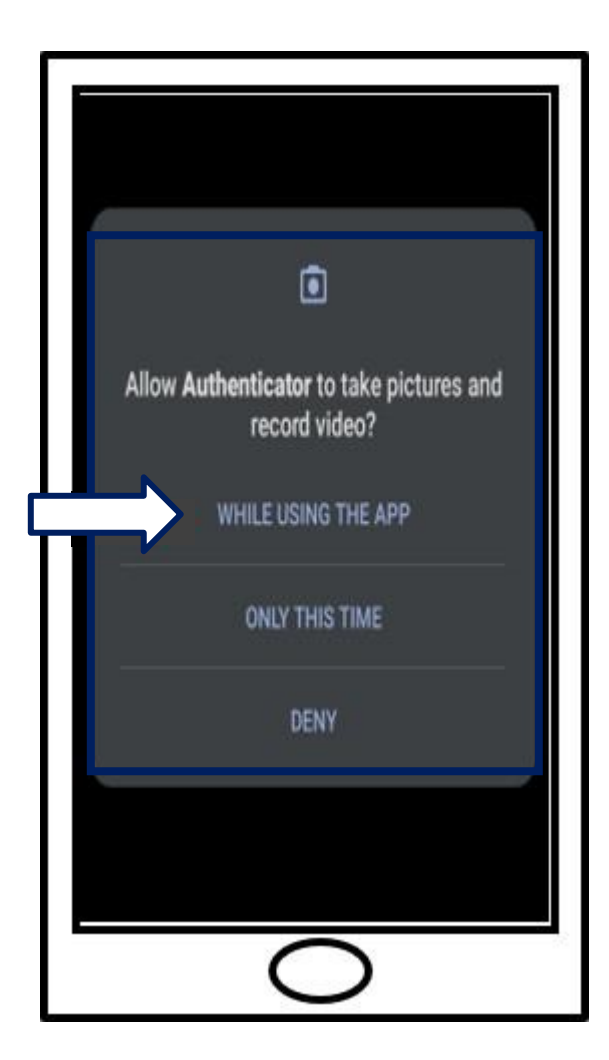

20.Continúe con [Escanear un código QR.](#page-12-0)

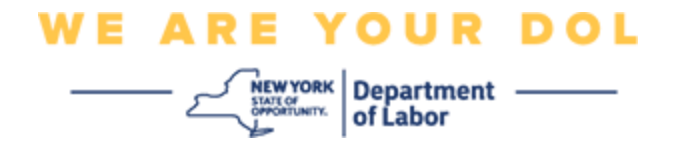

# **En un dispositivo Apple**

21.Verá un mensaje que dice: *"Authenticator" Would Like to Access the Camera (Authenticator quiere usar la cámara)*. Haga clic en **OK**.

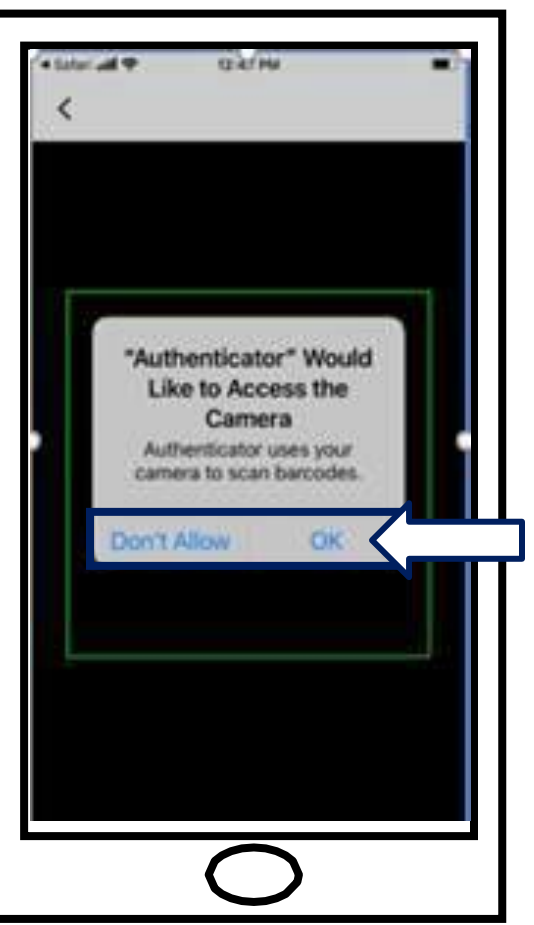

22.Continúe con [Escanear un código QR.](#page-12-0)

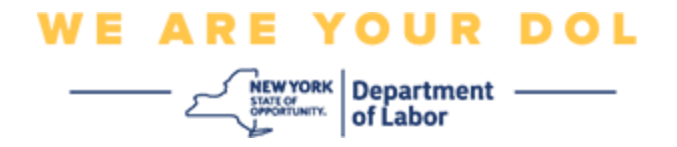

# <span id="page-12-0"></span>**Escanear un código QR**

23.La pantalla de su teléfono inteligente mostrará una pantalla negra con un cuadrado en el centro.

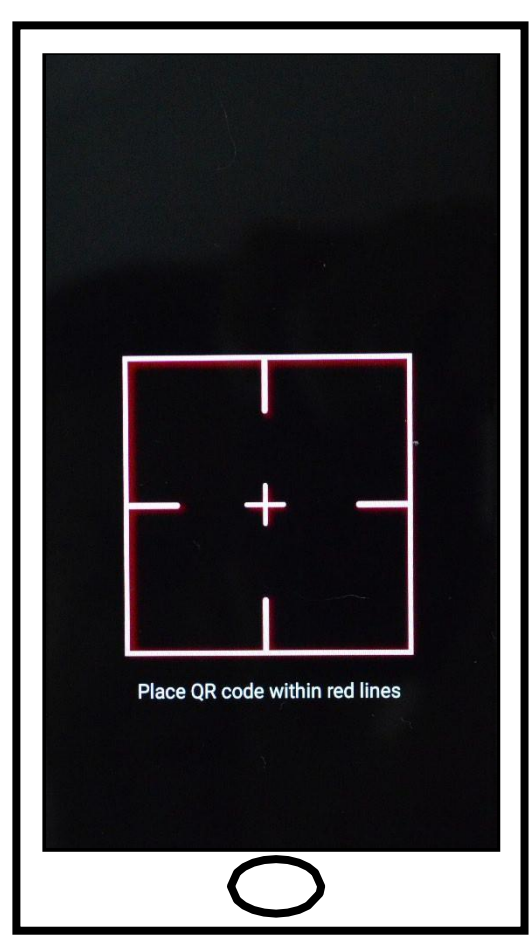

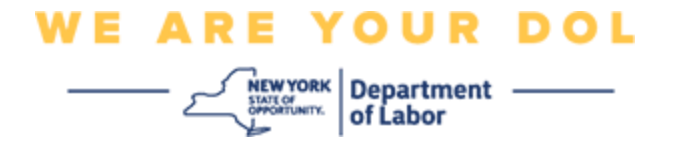

<span id="page-13-0"></span>24.Apunte la cámara de su teléfono o tableta al código QR que está en la pantalla de su computadora (vea la imagen de abajo), de modo que el código QR de la pantalla de su computadora aparezca en el cuadro verde de la pantalla de su teléfono. La aplicación escaneará automáticamente el código a su teléfono o tableta.

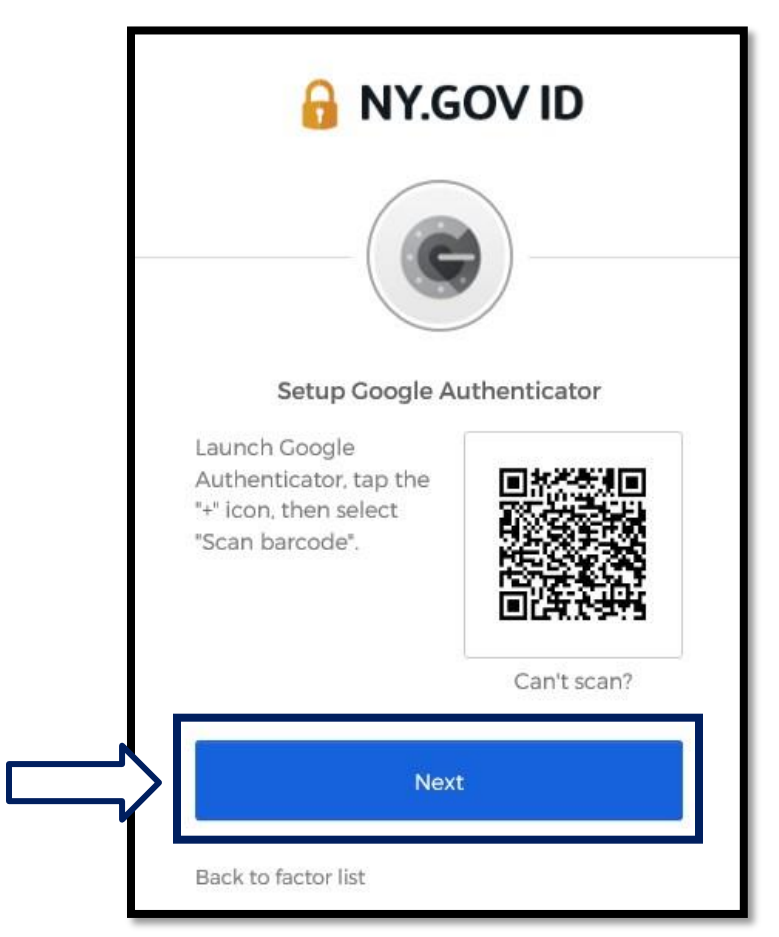

25. Siga con los pasos para [Capturar su código.](#page-16-0)

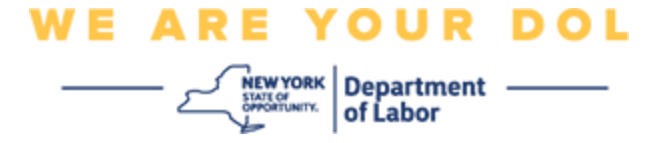

**Instrucciones para capturar una clave de configuración (si no puede escanear un código QR).**

26.Si no puede escanear el código, en el paso 13 anterior seleccione **Enter a** 

**setup key (Escribir una clave de configuración).**

**Consejo:** [Haga clic aquí para ver otras posibles causas de este error y cómo](#page-21-0) 

#### [solucionarlas.](#page-21-0)

27.En la pantalla de su computadora aparecerá una clave secreta. Ese es el código que debe escribir en la aplicación Google Authenticator. Se le mostrará una pantalla que contiene instrucciones para escribir una clave de configuración. NOTA: para continuar con este paso, primero debe configurar el método de autenticación multifactorial de Okta Verify.

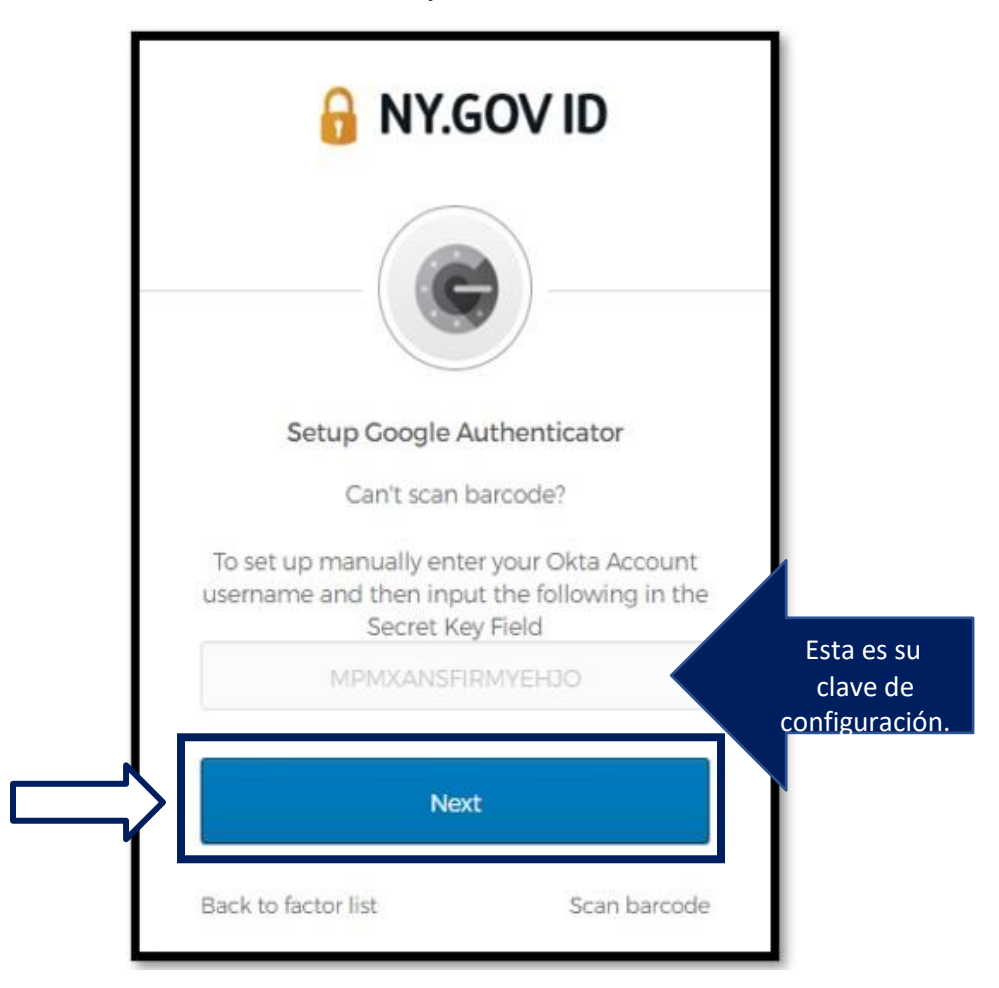

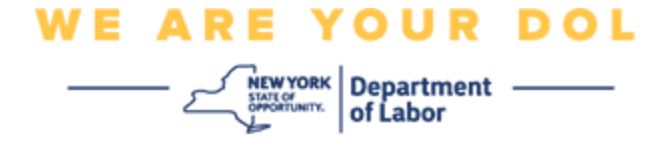

28.En su aplicación Google Authenticator, escriba su nombre de cuenta de NY.Gov, escriba su clave secreta, seleccione "Time based" (Por tiempo).

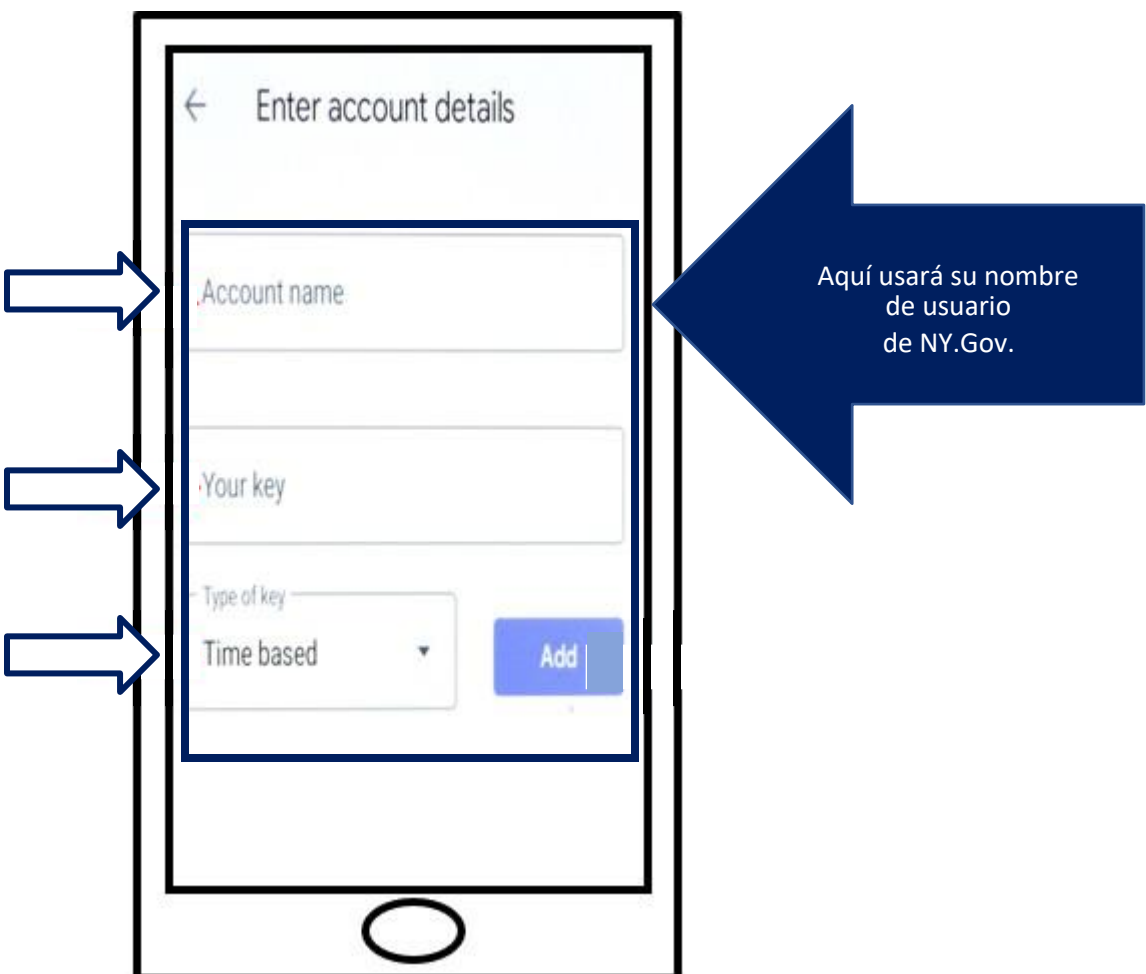

- 29.Oprima el botón **Add (Añadir).**
- 30.Siga con los pasos para [Capturar su código.](#page-16-0)

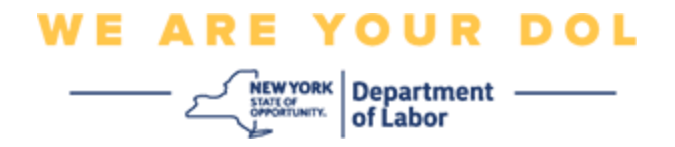

# <span id="page-16-0"></span>**Capturar su código.**

31.Una vez que la aplicación escanee con éxito el código QR, su teléfono inteligente le mostrará una pantalla con su nombre de usuario y un código de seis dígitos. Ese es el código que deberá escribir en la computadora en los siguientes pasos. Este código cambiará cada 30 segundos.

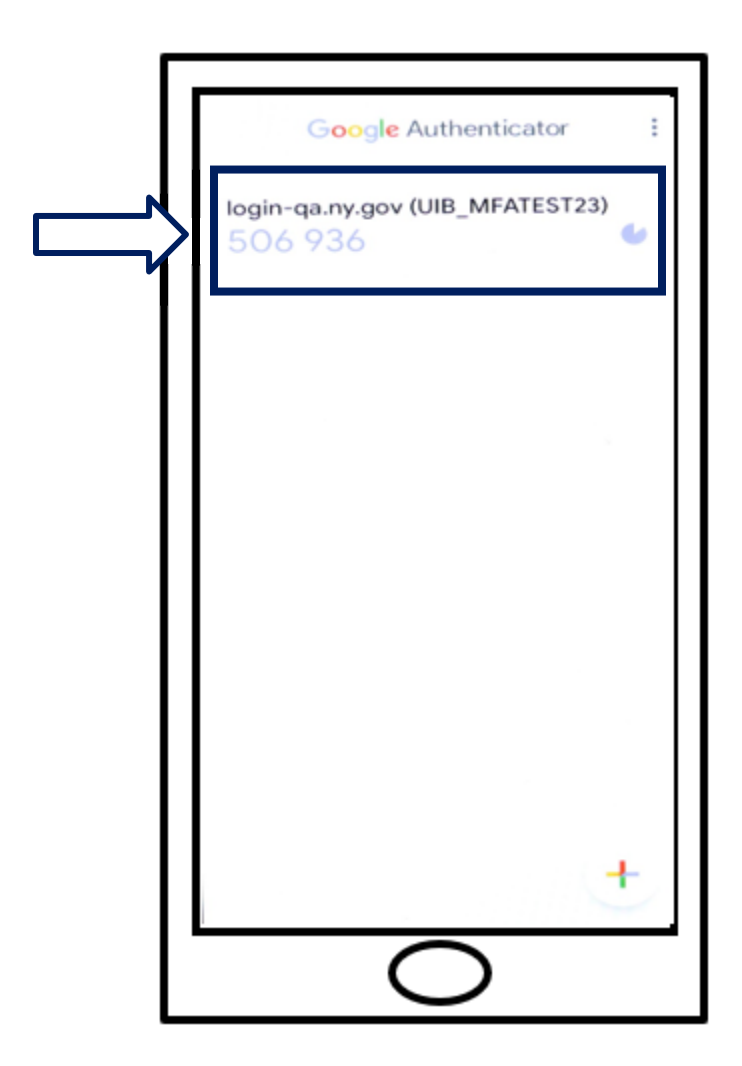

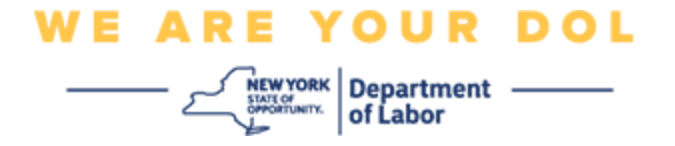

32.Escriba el código de su aplicación en el campo Enter Code (Escribir código) en la pantalla de su computadora, y haga clic en **Verify (Verificar).**

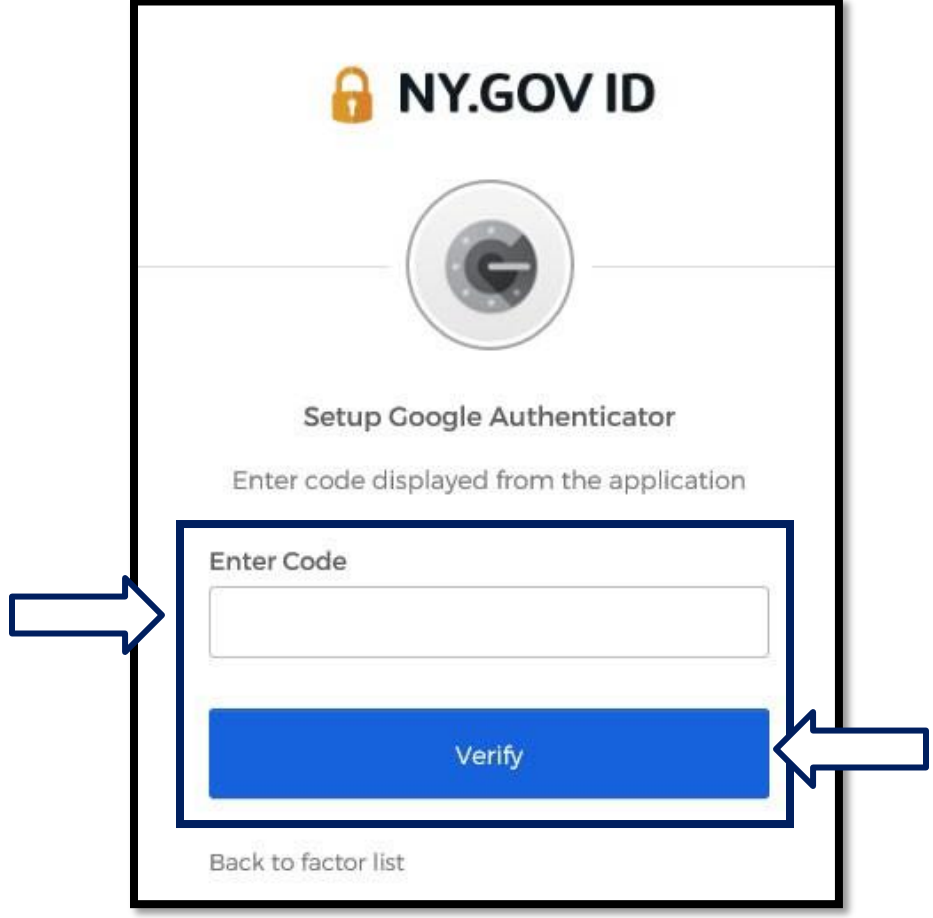

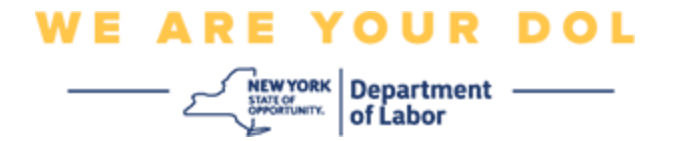

33.Se le dirigirá de nuevo a la pantalla de inscripción, en donde puede configurar otro método de autenticación multifactorial. Observe que Google Authenticator ya aparece debajo del encabezado "Enrolled factors" (Factores inscritos). Es recomendable que configure más de un método de autenticación multifactorial.

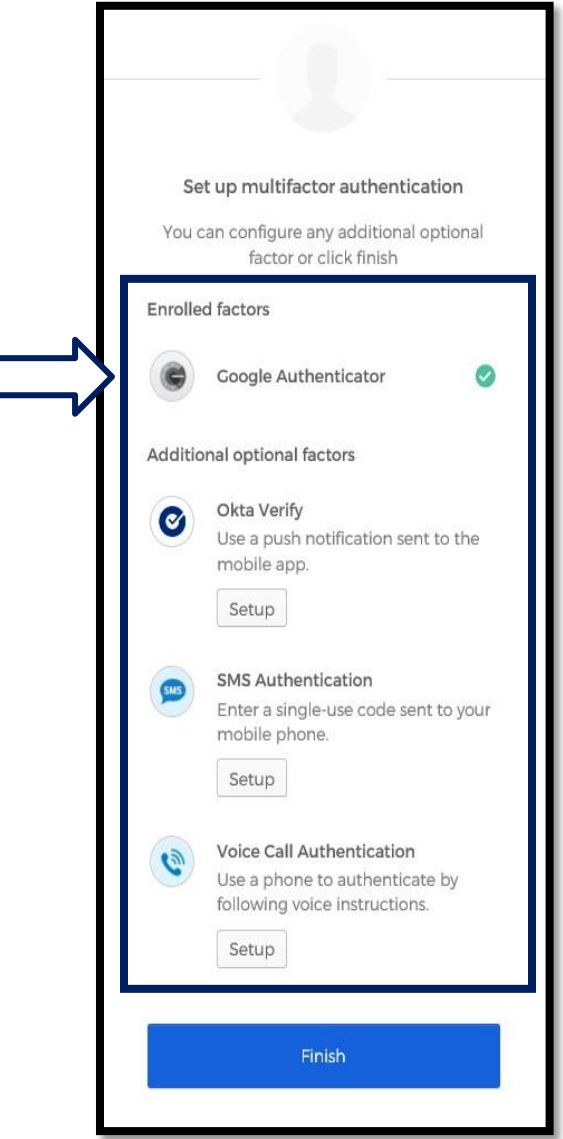

- 34.Cuando haya configurado todos los métodos de autenticación multifactorial que desee, oprima el botón Finish (Terminar).
	- Consejo: si va a configurar un método de autenticación multifactorial que usa una aplicación telefónica, descargue las aplicaciones antes de oprimir el botón Setup (Configurar) en la página "Set up multifactor authentication" (Configurar autenticación multifactorial) en su navegador. Los dos métodos de autenticación multifactorial que usan aplicaciones son Okta Verify y Google Authenticator.

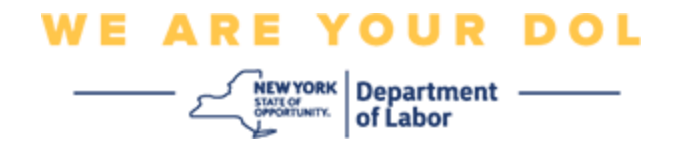

#### <span id="page-19-0"></span>**Mensajes de error potenciales y cómo resolverlos.**

- Mensaje de error: La sesión ha expirado.
- Remedio: El cliente debe volver a iniciar sesión.

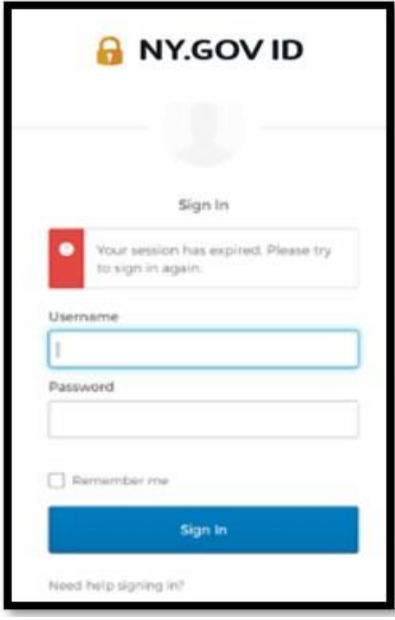

- Mensaje de error: El token no coincide.
- Remedio:
	- 1. El cliente debe revisar que sea correcto.
	- 2. El cliente debe "enviar" el código de nuevo.

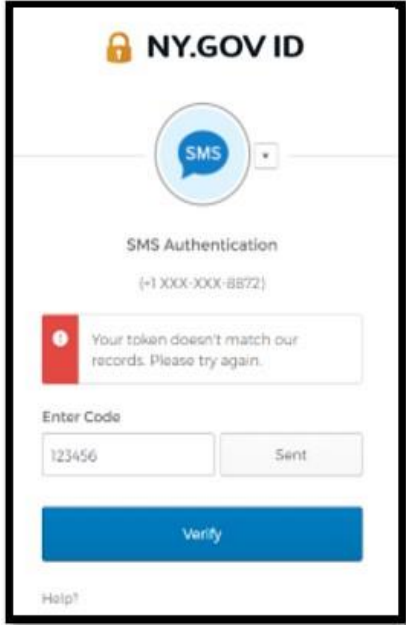

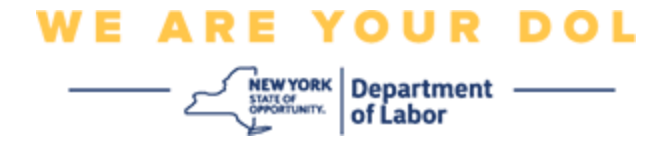

- Mensaje de error: Se encontró un error.
- Remedio: El cliente debe capturar el código.

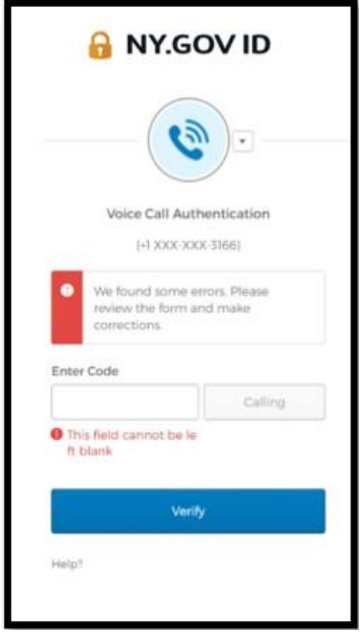

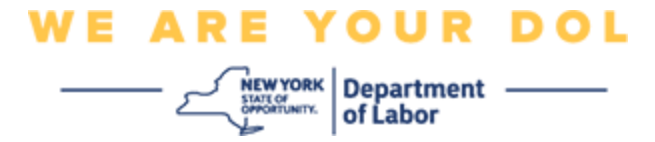

- <span id="page-21-0"></span>• Mensaje de error: El código de barras no se escanea.
- Remedio:
	- 1. Probar los métodos alternativos descritos.
		- "Enviar activación por mensaje de texto" El cliente puede escribir un número de teléfono.
		- "Configurar manualmente sin enviar mensaje" El cliente verá un código temporal.
		- "Enviar correo electrónico de activación" Se le enviará un correo electrónico al cliente a la cuenta que usó para crear su cuenta.

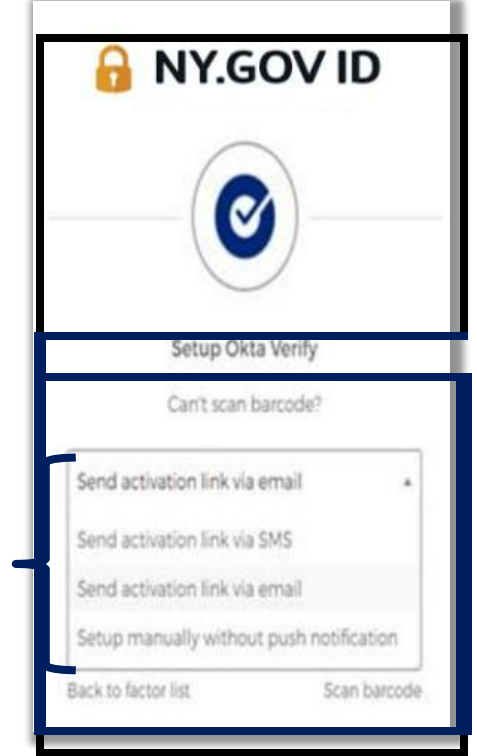

2. Asegúrese de que el dispositivo del cliente permitió el acceso a la cámara. [\(haga clic aquí para](#page-9-0) [ver las instrucciones\)](#page-9-0)

**[Regresar a la página principal](#page-0-0)**